AN : UnLocking supervisor In order to Switch from 5.x to 20.x or 20.x to 5.x programs.

## 2014/10/01 Linossier

## 1. Program types.

The IRS can run in **Voltage regulation mode.** This mode correspond to FW 10.x and 20.x.

In this case the inner configuration of the Software is set to Hardware version 101.

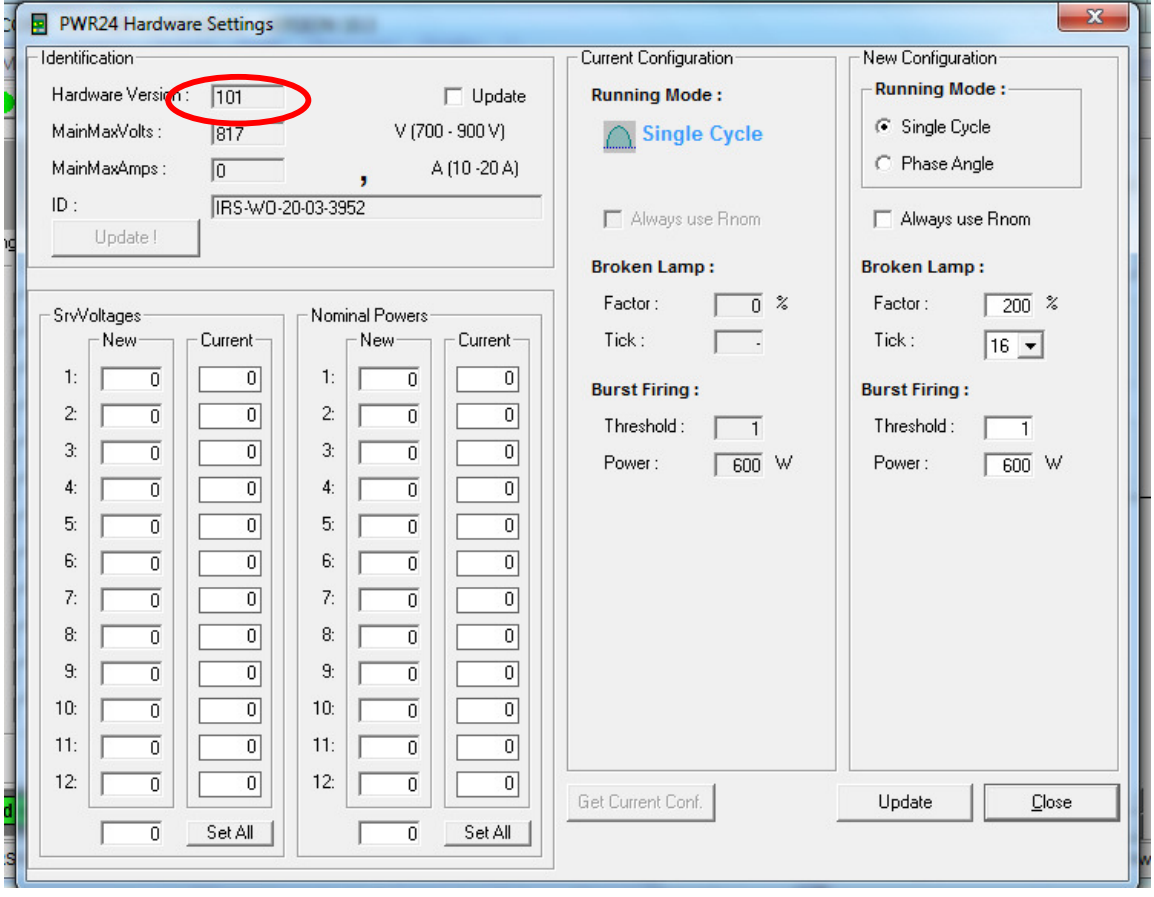

The other option is to run in **Power regulation mode**. This mode is used by Fw version 5.x

The hardware version is set to 20.

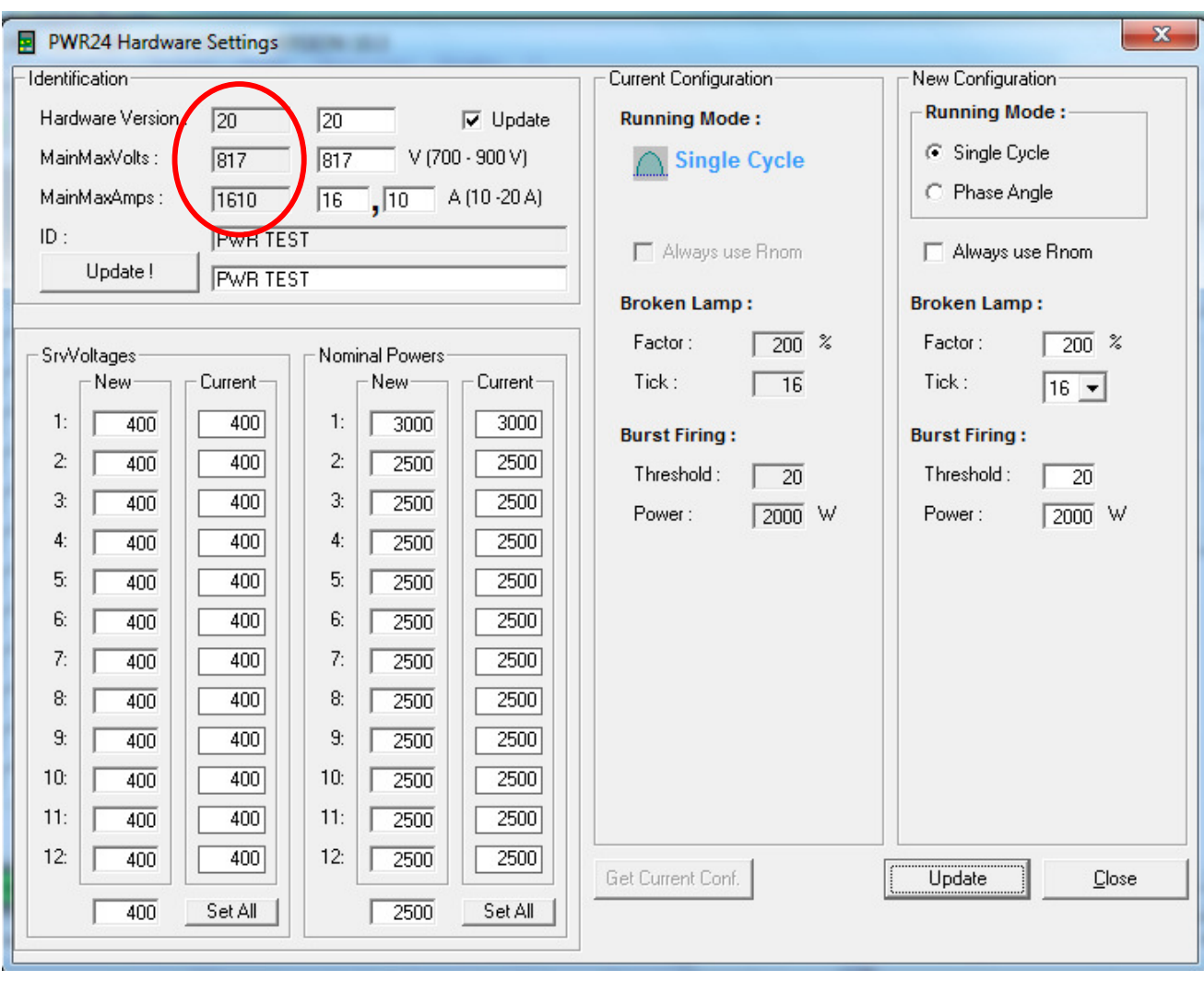

## 2. SWITCHING BETWEEN MODES

Usually the user doesn't have to change the firmware type, the choice is done by the machine manufacturer.

You should note also that the profibus DP datagram is different for firmware 5.x and 10.x/20.x

However, if It is, for some reason, necessary to switch between Firmwares, then the Upgrade of the firmware from Version 5.x to 10.x/20.x or 10.x/20.x to 5.x must be done in 2 steps.

- Uploading the Firmware use the supervisor program. Tools > Upload.
- After full upload and reboot, changing the HW setting in the Hardware settings panel.

The second steps is not allowed in the default configuration of the supervisor

In order to have access to the HW setting, the user must unlock the supervisor

## 3. Unlocking the supervisor

Open the registry editor using REGEDIT.exe or REGEDT32.exe accessible from the start menu on Windows.

The open the folder where are stored the information about the OLICORP Supervisor Program

 $\rightarrow$  Local Machine > Software > Vb and VBA .... > OlicorpPWR24COM > General

Add the string value : HardInfoUpdateAllowed2 with true value

Note : Take care of the case for characters. H, I, U, A must be uppercase.

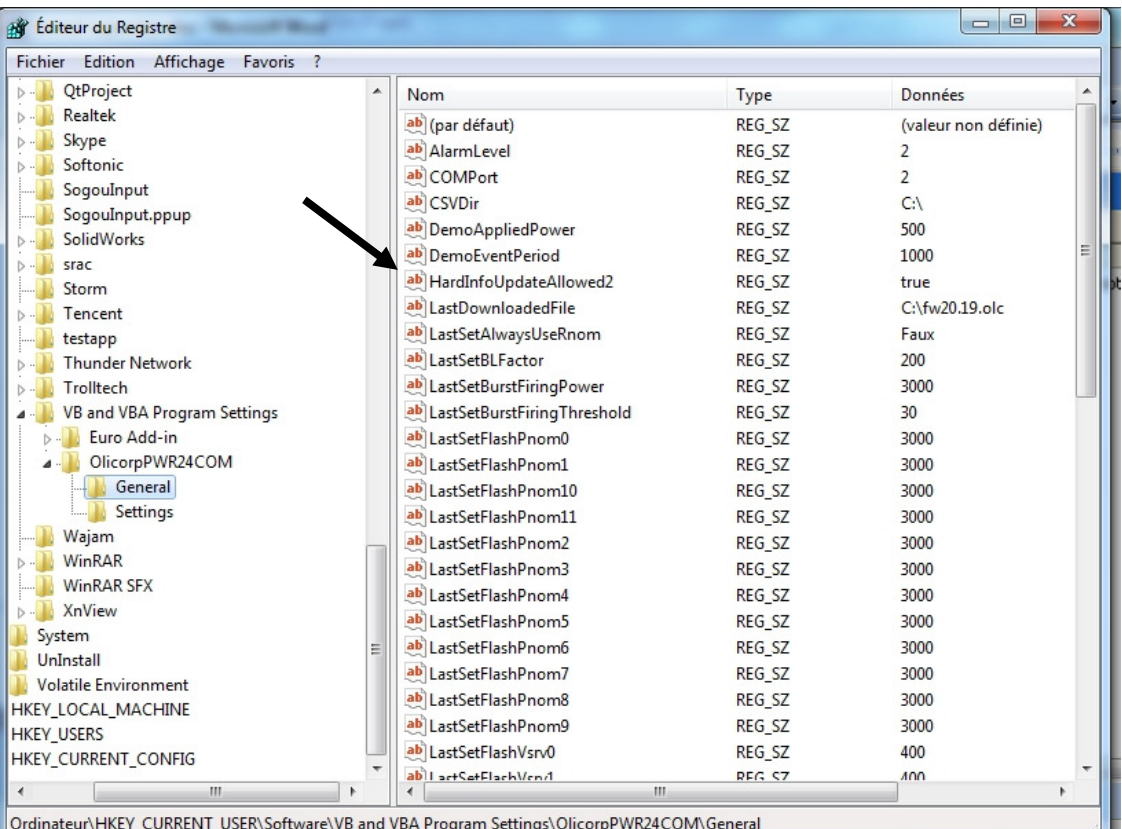

Ordinateur\HKEY\_CURRENT\_USER\Software\VB and VBA Program Settings\OlicorpPWR24COM\General